### TechniSat

#### **DAB+ DigitRadio 100 Bluetoothverbindung einrichten und nutzen**

Im Folgenden wird gezeigt, wie mit Hilfe eines iPhones, eine Bluetooth Verbindung zum DigitRadio 100 aufgebaut wird und diese Verbindung zur Übertragung von Musik genutzt werden kann.

 $\overline{L}$  Bitte beachten Sie dass sich immer nur 1 Gerät mit dem DigitRadio 100 verbinden kann.

**Schritt 1:** Bluetoothmodus am DigitRadio 100 aktivieren………………………....

Drücken Sie auf der Fernbedienung die mit "Mode" beschriftete Taste ▲ oder ▼ um den Bluetoothmodus einzuschalten.

Im Display des Radios wird nun der Bluetoothmodus signalisiert.

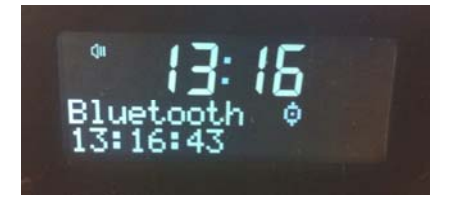

**Schritt 2:** Bluetooth am iPhone aktivieren……………………………………..……

Rufen Sie dazu die "Einstellungen" auf. Im Untermenü "Allgemein" finden Sie den Punkt "Bluetooth".

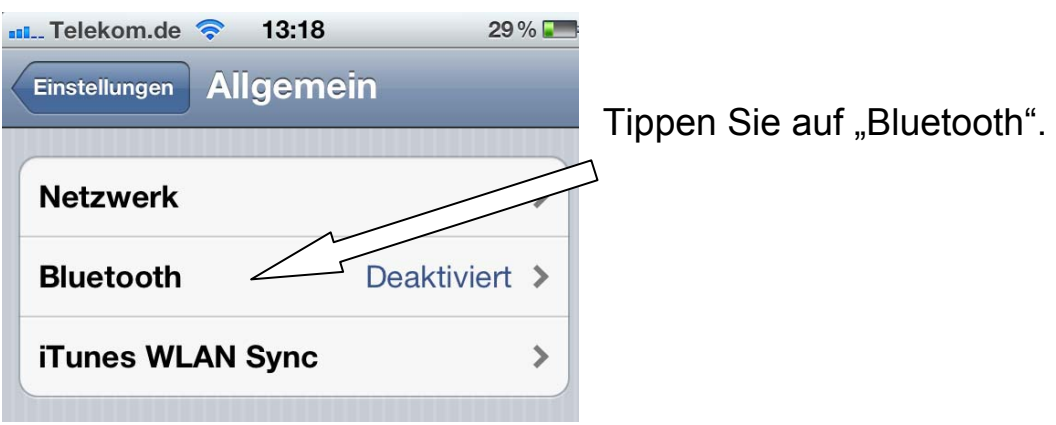

## TechniSat

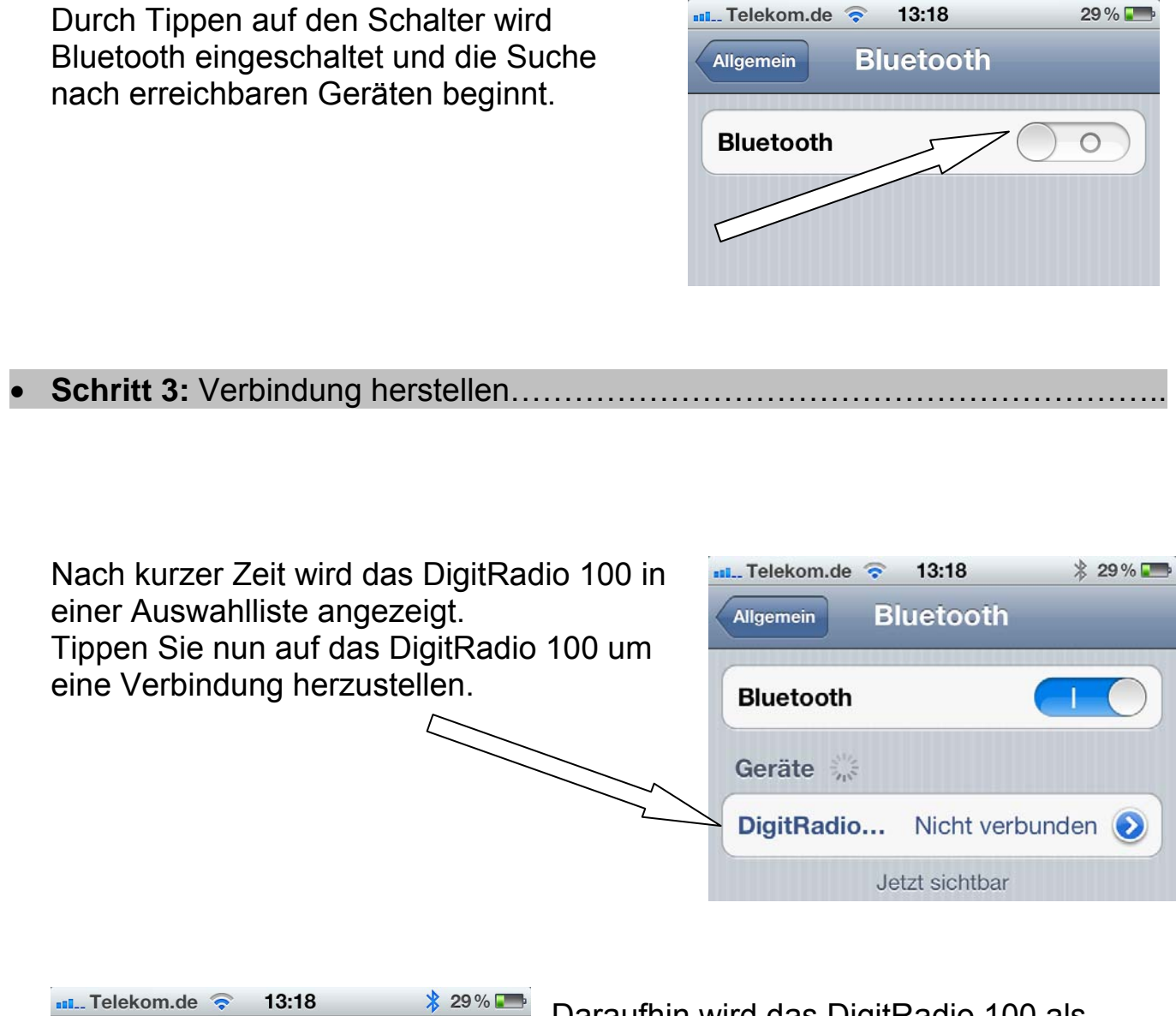

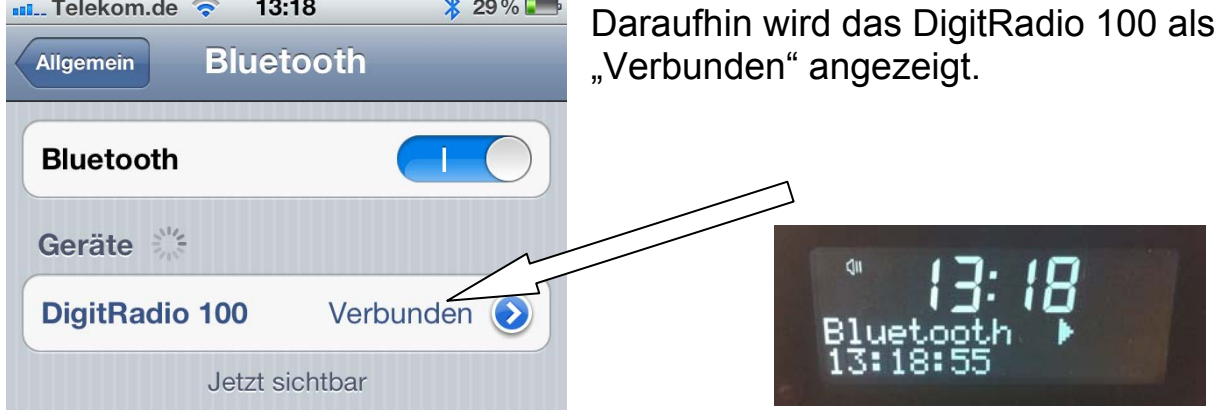

# TechniSat

#### **Schritt 4:** Musikwiedergabe starten………………………………………………….

Öffnen Sie wie gewohnt den Musik Player indem Sie auf Unippen. Wählen Sie nun die gewünschte Musik aus.

Die Musikwiedergabe startet nun automatisch auf dem DigitRadio 100.

Sollten mehrere Geräte zur Wiedergabe verfügbar sein, können sie diese gezielt auswählen indem Sie zunächst auf tippen.

Es erscheint nun eine Auswahl der verfügbaren Geräte. Das aktive Gerät ist mit einem ✓ markiert.

**Schritt 5:** Verbindung trennen…….………………………………………………….

 $(i)$  Um das DigitRadio 100 für andere Geräte freizugeben, muss zunächst eine bestehende Bluetoothverbindung beendet werden.

Gehen Sie dazu wie in Schritt 2 beschrieben vor. Jedoch wird nun durch Tippen auf den Schalter Bluetooth am iPhone deaktiviert.

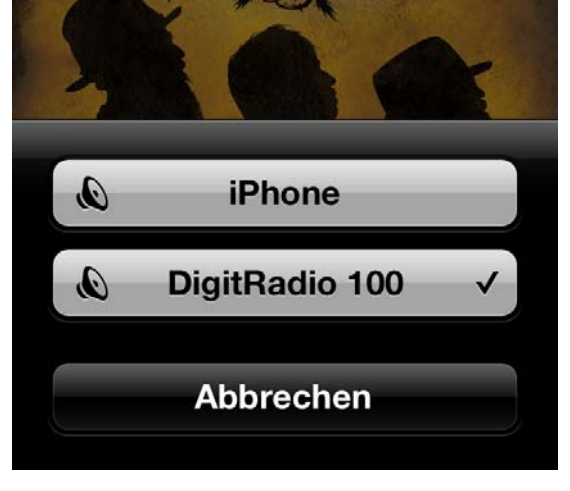

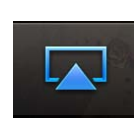